## **ПАМЯТКА**

## **Получение доступа к электронному дневнику (для родителей)**

- 1. Зайти на сайт <https://edu.orb.ru/>
- 2. Нажать кнопку «Войти» (в правом верхнем углу)

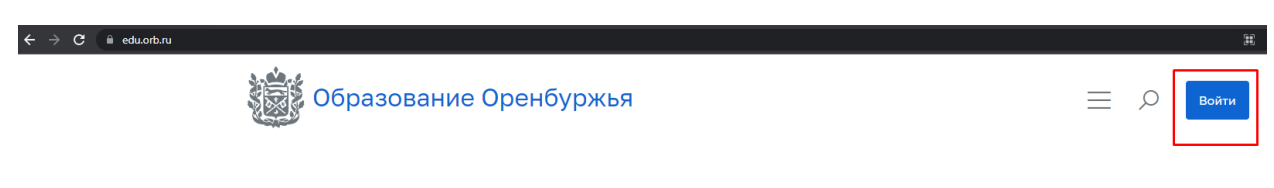

3. Нажать на кнопку «Вход через ЕСИА»

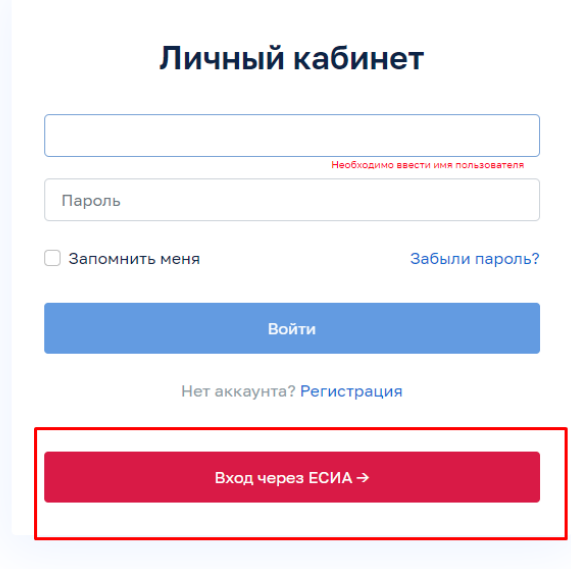

4. Ввести логин и пароль от сайта Госуслуг и нажать «Войти»

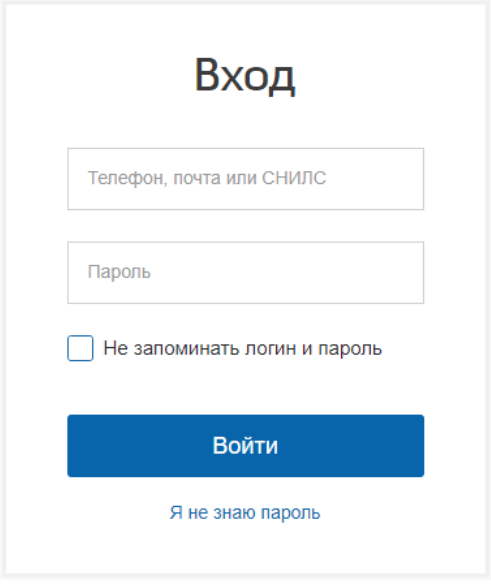

5. Нажать на кнопку «Личный кабинет» в правом верхнем углу

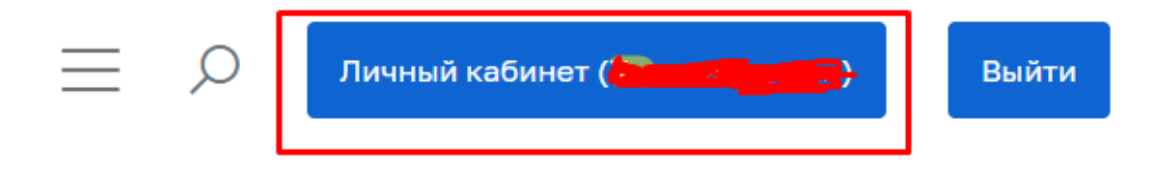

6. Выбрать категорию «Электронный журнал и дневник»

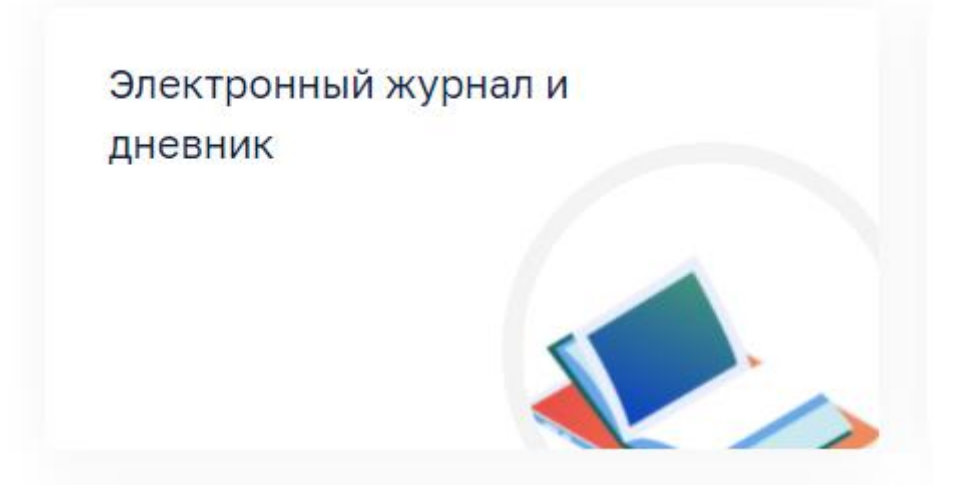

7. Выбрать иконку «Доступ к дневнику»

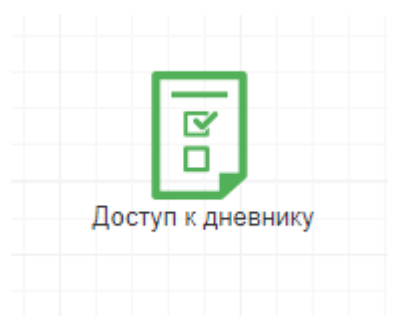

8. Нажать на кнопку «Подать заявление»

Стату

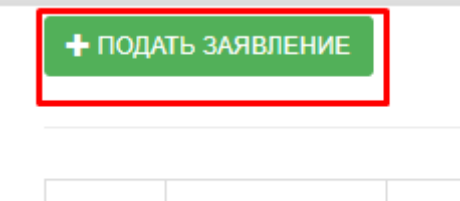

Дата подачи

 $N2 \pi/n$ 

## 9. Внимательно заполнить поля заявления, избегая лишних пробелов (ПОЛЕ СНИЛС РЕБЕНКА ЗАПОЛНЯТЬ НЕ НУЖНО)

Сведения об ученике Фамилия Имя Отчество  $\Box$ M Дата рождения В формате ДД. ММ. ГГГГ СНИЛС СНИЛС НЕ ЗАПОЛНЯТЬ В формате XXX-XXX-XXX XX Тип документа, удостоверяющего личность

## 10. Нажать на кнопку подать заявление

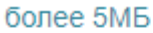

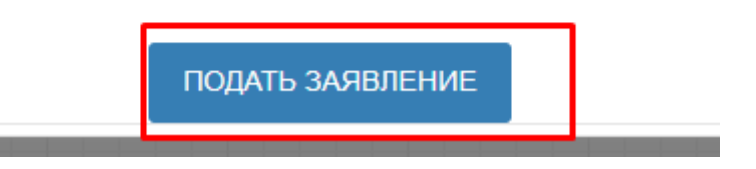

11. Отслеживать статус поданного заявления можно, нажав на иконку «Доступ к дневнику» (среднее время обработки заявлений - 7 дней)

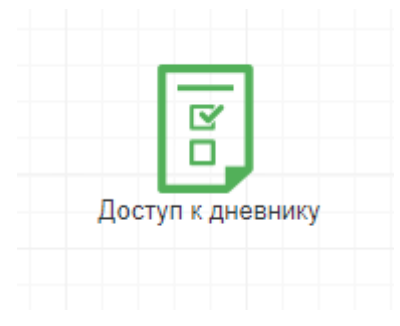

12. Если заявление принято, то появится дополнительная иконка «Дневник учащегося»